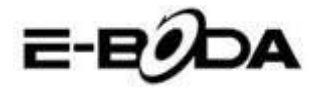

# **MANUAL DE UTILIZARE SUPREME X80L DUAL CORE**

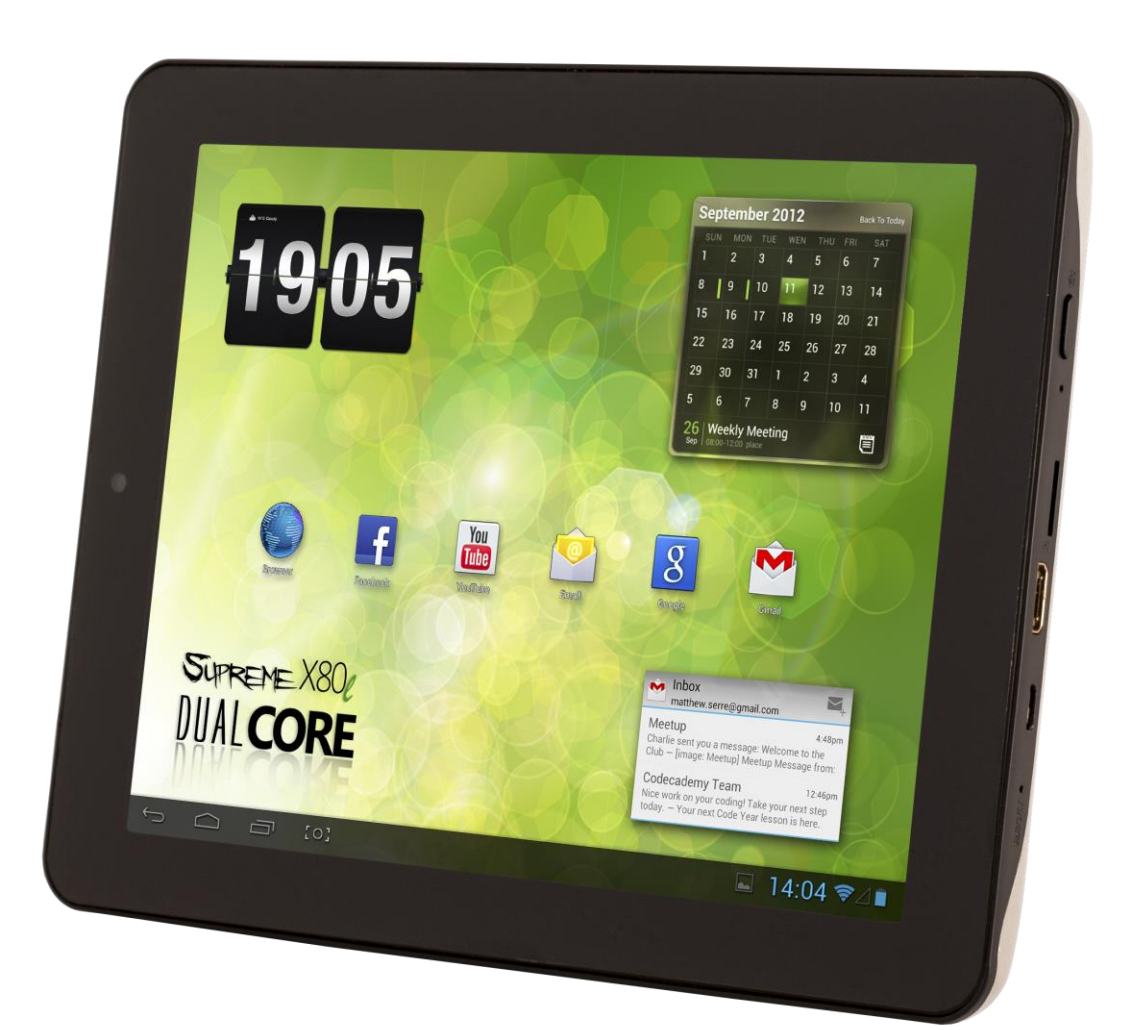

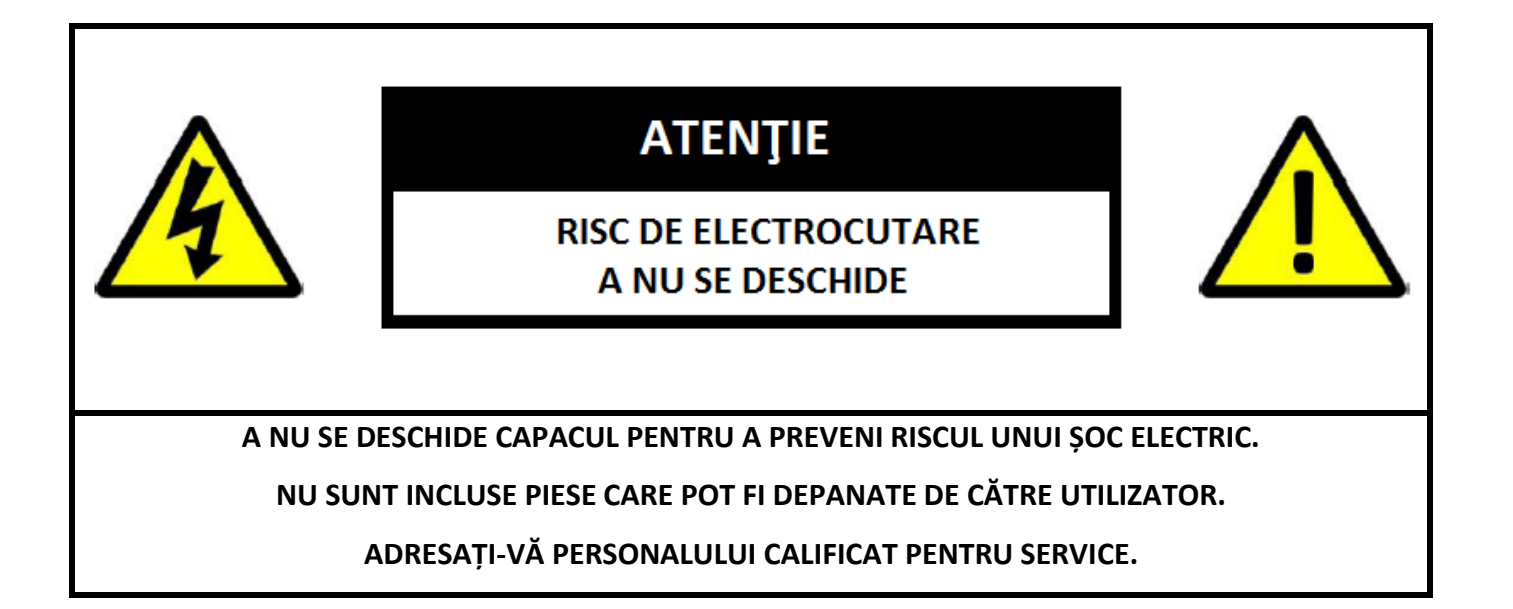

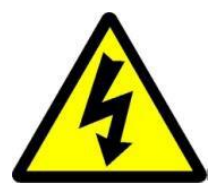

Simbolul cu fulger cu vârf de săgeată, încadrat într-un triunghi echilateral, are scopul de a alerta utilizatorul cu privire la prezența unei tensiuni periculoase neizolate în interiorul produsului care pot fi de o valoare suficientă pentru a constitui un risc de electrocutare.

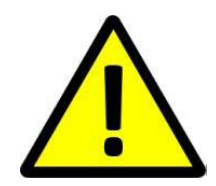

Punctul de exclamație din interiorul triunghiului echilateral are rolul de a alerta utilizatorul despre prezența instrucțiunilor de utilizare și de întreținere (service) în literatura care însoțește aparatul.

**AVERTIZARE: PENTRU A PREVENI PERICOLUL DE INCENDIU SAU DE ELECTROCUTARE, NU EXPUNEȚI UNITATEA LA PLOAIE SAU UMEZEALĂ.**

**ATENȚIE: PENTRU A PREVENI RISCUL DE ŞOC ELECTRIC, ASIGURAȚI-VĂ CĂ ȘTECHERUL ESTE INTRODUS ÎN PRIZA PRINCIPALĂ.**

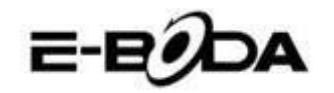

# **MĂSURI IMPORTANTE DE PROTECȚIE**

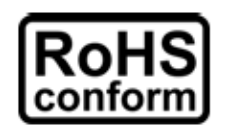

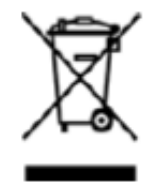

Toate produsele fără plumb oferite de companie sunt în conformitate cu cerințele din Directiva Legii Europene privind Restricția Substanțelor Periculoase (RoHS), ceea ce înseamnă că procesele noastre de producție și produsele sunt strict "fără plumb" și fără substanțele periculoase menționate în directivă.

Semnul tăiat de pe recipientul pentru deșeuri simbolizează că în cadrul Uniunii Europene, produsul trebuie reciclat separat la sfârșitul duratei de viață a produsului. Acest lucru se aplică produsului dvs. și oricăror periferice marcate cu acest simbol. Nu aruncați aceste produse ca deșeuri municipale nesortate. Contactați dealerul dvs. local pentru procedurile de reciclare pentru acest echipament.

#### **PRECIZĂRI LEGALE**

Ne rezervăm dreptul de a modifica sau elimina orice conținut din acest manual în orice moment. Nu garantăm și nu ne asumăm nicio răspundere juridică sau responsabilitate pentru acuratețea, completitudinea sau utilitatea acestui manual. Conținutul acestui manual se poate modifica fără notificare prealabilă.

Capturile de ecran sunt prezentate doar în scop ilustrativ și nu pot fi reprezentative pentru produsul real.

#### **RECOMANDĂRI**

**• A SE EVITA LOCAȚIILE PRĂFOASE**: Acumularea excesivă de praf poate cauza nefuncționarea unității

**• A NU SE EXPUNE LA UMEZEALĂ:** Expunerea unității la apă prezintă un risc ridicat de electrocutare.

- **• A NU SE SCĂPA PRODUSUL:** Scăparea produsului ar putea defecta componentele interne.
- **• A NU SE DESCHIDE CARCASA:** În interior nu sunt piese care pot fi depanate de către utilizator.

#### **MENȚIONĂRI MARCĂ COMERCIALĂ**

- $\bullet$  Android<sup>TM</sup> este marcă comercială Google.
- Microsoft și Windows sunt mărci înregistrate ale Microsoft Corporation.
- Drepturile de autor © ale tuturor aplicațiilor aparțin de proprietarii acestora.

#### **GARANȚIE ȘI SUPORT TEHNIC**

În cazul în care aveți nevoie de asistență suplimentară pentru acest produs, ne puteți suna la numărul de mai jos și experții noștri vor fi bucuroși să vă ajute (aceștia sunt disponibili Luni-Vineri 9 am – 5.20 pm, cu excepția sărbătorilor legale). Alternativ, vizitați site-ul nostru la [www.e-boda.ro/support](http://www.e-boda.ro/support) sau trimiteți-ne un e-mail la adresa de mai jos.

Acest produs este însoțit de o garanție de 24 luni pentru a acoperi cazul puțin probabil în care s-ar întâmpla ceva greșit. În cazul în care bănuiți că produsul are o defecțiune, vă rugăm să contactați în primă instanță echipa noastră de asistență.

**RO:** +40 31 42 53 775 **E-Mail**: support@e-boda.ro

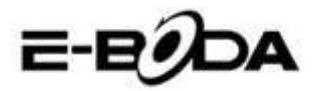

# **CUPRINS**

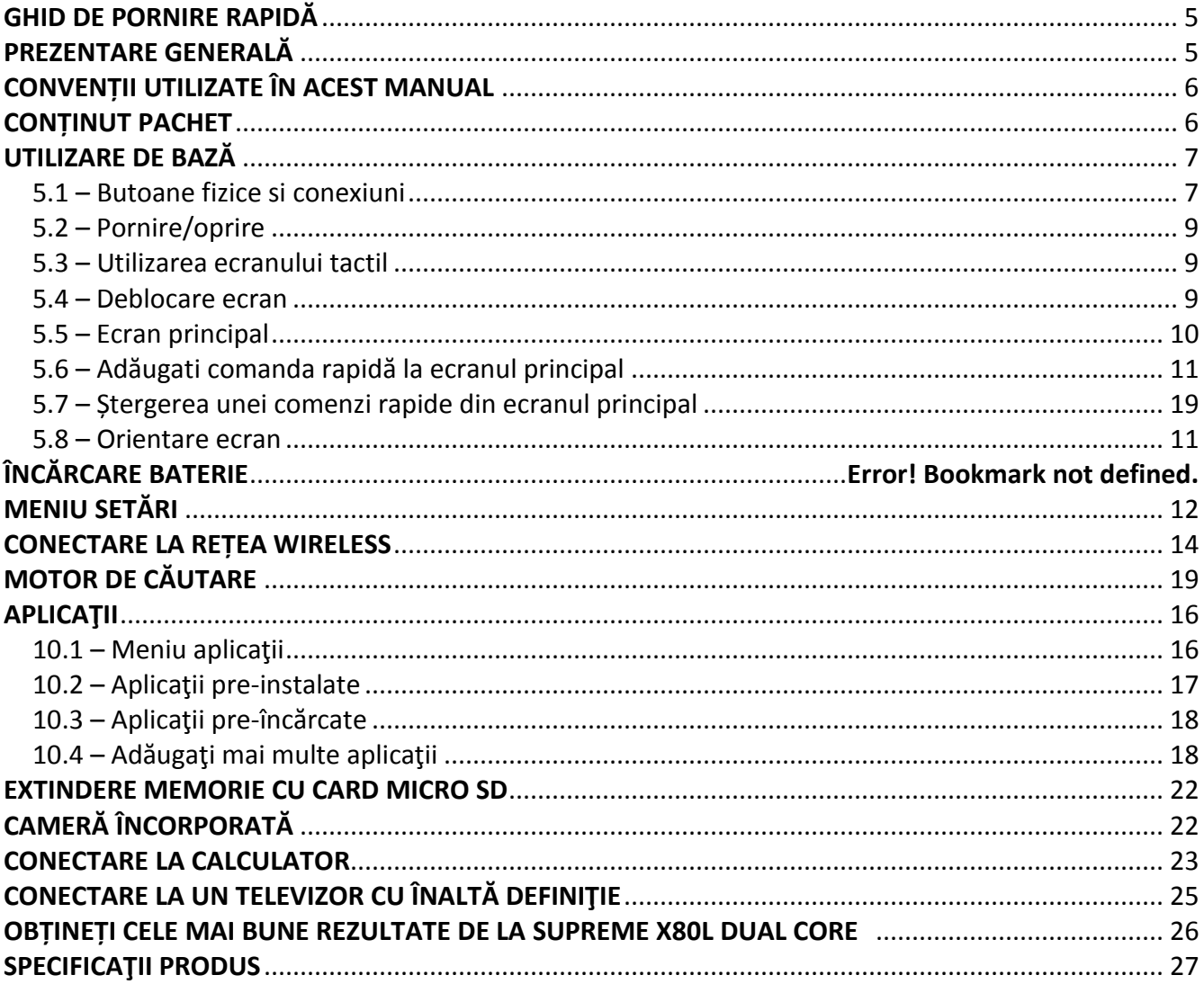

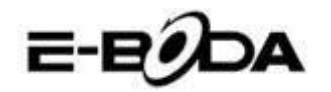

# <span id="page-4-0"></span>**1. GHID DE PORNIRE RAPIDĂ**

Vă rugăm să urmați această listă de pornire rapidă pentru a vă ghida în utilizarea SUPREME X80L DUAL CORE :

- 1.1 Verificați conținutul pachetului. A se consulta "Conținut pachet" (pagina 6) pentru mai multe detalii. 1.2 Încărcați bateria.
	- A se vedea secțiunea " Încărcare baterie" (pagina 10) pentru mai multe detalii.
- 1.3 Îndepărtaţi folia protectoare. Dezlipiţi folia protectoare de pe ecranul tabletei.
- 1.4 Familiarizați-vă cu butoanele fizice și cu conexiunile, pornirea și controlul ecranului tactil. A se vedea secțiunea "*Utilizare de bază*" (pagina 8) pentru mai multe detalii.
- 1.5 Conectați-vă la o rețea wireless pentru navigare pe web. A se vedea secțiunea "*Conexiune rețea*" (pagina 14) pentru mai multe detalii.
- 1.6 Familiarizați-vă cu aplicațiile incluse. A se vedea secțiunea "*Aplicații*" (pagina 16) pentru mai multe detalii.

# <span id="page-4-1"></span>**2. PREZENTARE GENERALĂ**

SUPREME X80L DUAL CORE este o tabletă portabilă capacitivă Android™ 4.1 cu ecran tactil. Cu ecranul său mare de 8", cu o capacitate de răspuns foarte mare, hardware puternic şi cu un design elegant și subțire, SUPREME X80L DUAL CORE este însoțitorul perfect pentru navigarea pe web, jocuri, clipuri video și gazdă pentru alte aplicații.

La baza X80L se află un procesor Cortex A9 Dual Core de 1,5 GHz, 512 GB RAM, 8 GB memorie stocare, GPU Mali Dual Core 400 MHz şi o baterie puternică de 4400mAh. Indiferent dacă o folosiţi pentru conținut bazat pe aplicație Flash, jocuri 3D sau ca suport pentru formate importante video și ebook, SUPREME X80L DUAL CORE oferă toate acestea şi mai mult.

2.1 Tabletă Android<sup>™</sup> 4.1 cu ecran capacitiv și intuitiv multitouch 5 Puncte 2.2 Cortex A9 Dual Core 1,5 GHz, GPU Mali Dual Core 400 MHz 2.3 Redă conţinut 1080p HD pe TV sau monitor 2.4 Cameră web 0.3 MP (fată).

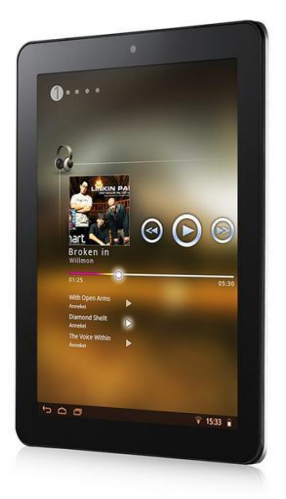

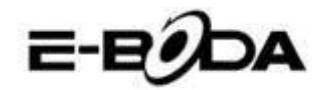

# <span id="page-5-0"></span>**3. CONVENȚII UTILIZATE ÎN ACEST MANUAL**

La diverse puncte în acest manual veți observa text evidențiat. Vă rugăm să reveniți la această secțiune pentru o explicație:

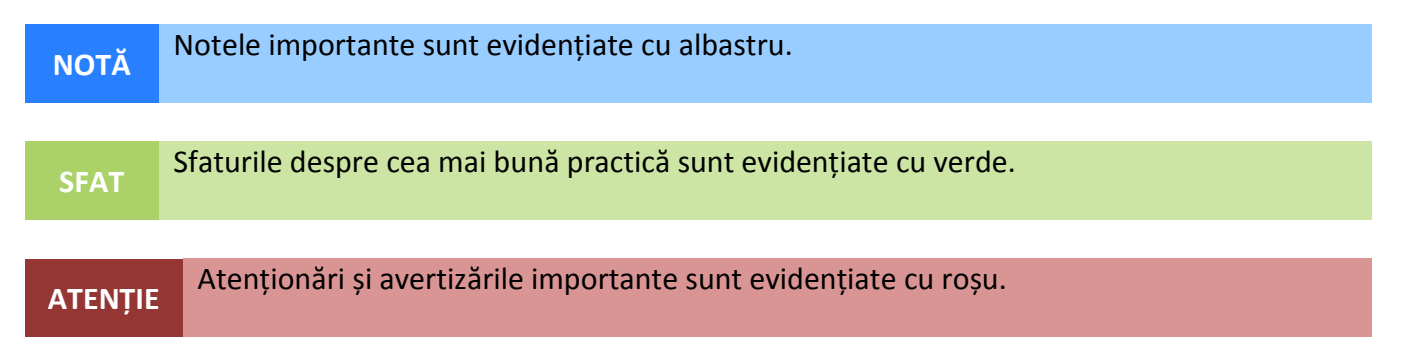

#### **3.1 SCOPUL ACESTUI MANUAL**

Acest manual este conceput să ofere o prezentare generală a hardware-ului SUPREME X80L DUAL CORE și funcționalitatea de bază a sistemului de operare Android™ 4.1. Nu prezintă instrucțiuni avansate pentru Android<sup>™</sup> 4.1. Aplicatiile sunt furnizate ca atare, drept bonus pentru clienții E-Boda. Vă rugăm să contactaţi producătorii aplicaţiilor pentru ajutor şi informaţii despre software.

3.1.1 Pentru informații și instrucțiuni mai detaliate despre sistemul de operare Android<sup>™</sup> 4.1 vă rugăm vizitaţi:

<span id="page-5-1"></span>http://www.android.com/

# **4. CONȚINUT PACHET**

Verificați conținutul pachetului cu această listă. Dacă ceva lipsește sau este defect, vă rugăm să nu utilizați sistemul și să informați furnizorul dvs. cât mai curând posibil.

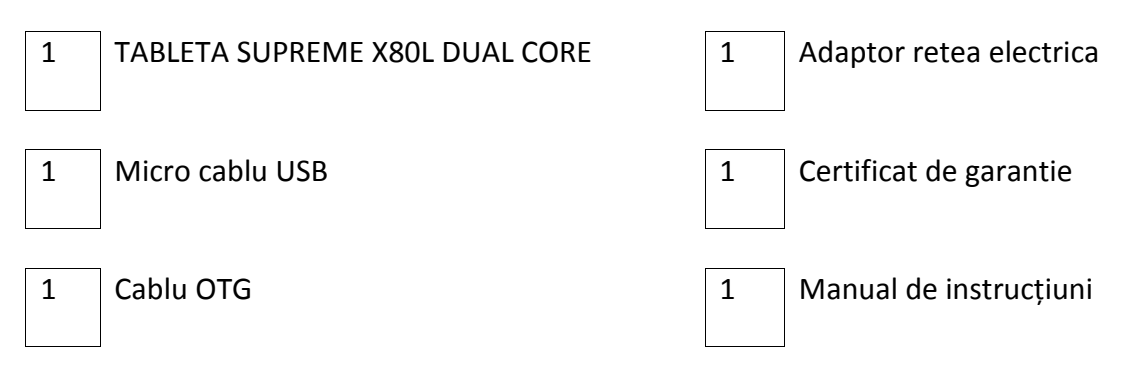

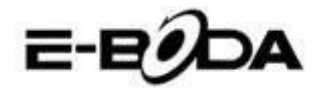

# **5. UTILIZARE DE BAZĂ**

<span id="page-6-0"></span>SUPREME X80L DUAL CORE are doua butoane fizice. Majoritatea celorlaltor comenzi se efectuează prin intermediul ecranului tactil.

#### <span id="page-6-1"></span>**5.1 - BUTOANE FIZICE ȘI CONEXIUNI**

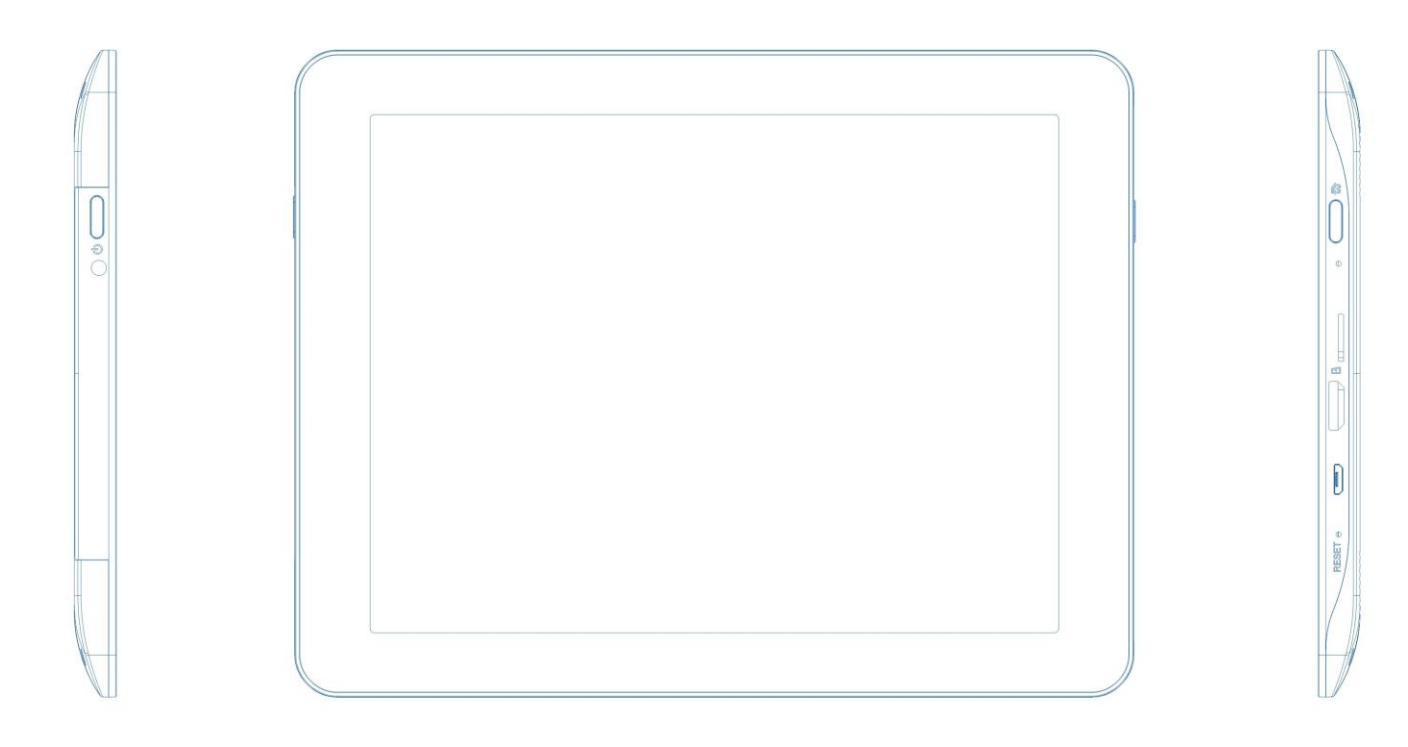

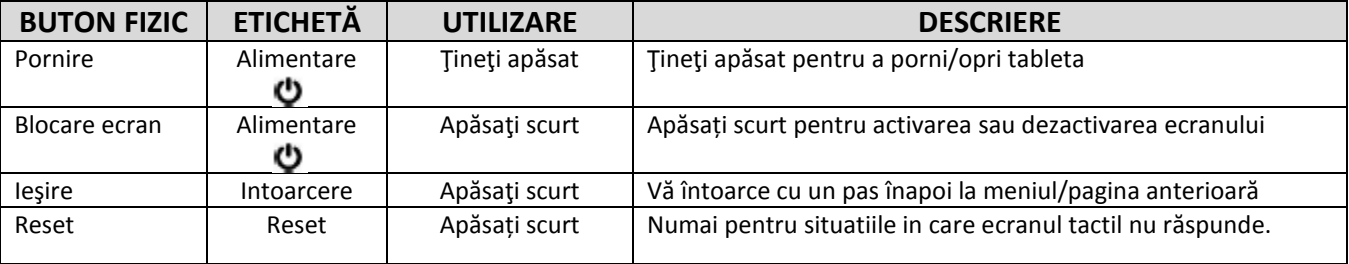

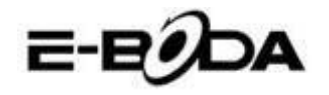

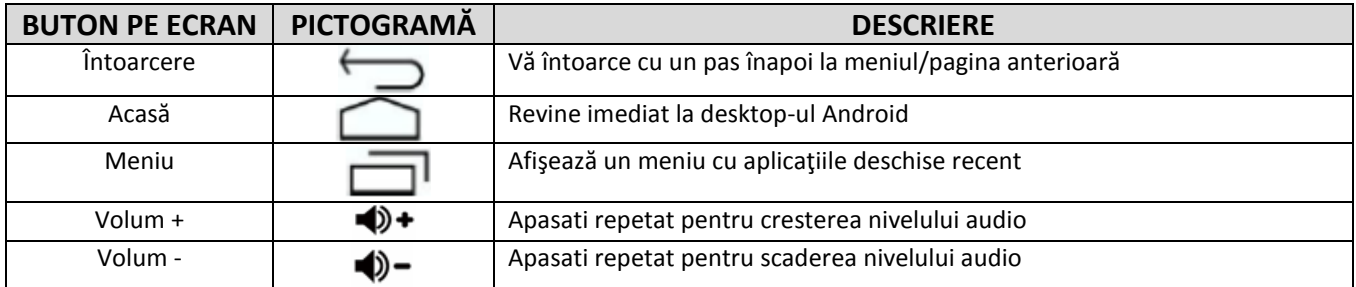

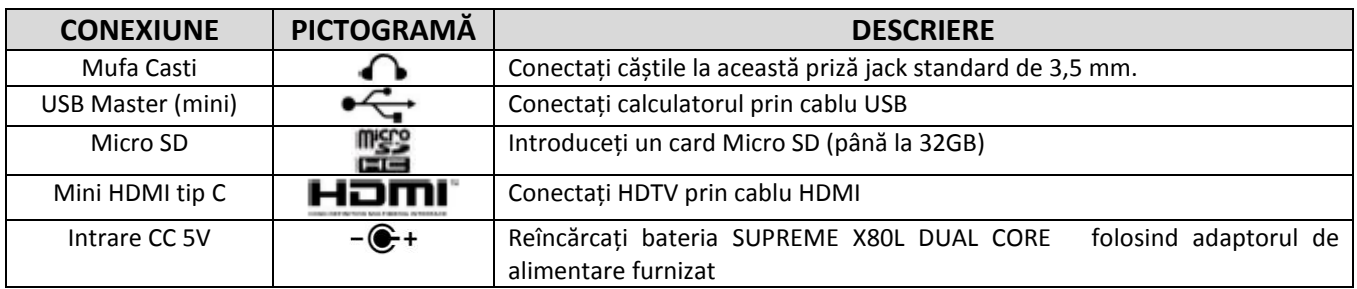

# <span id="page-8-0"></span>**5.2 – PORNIRE/OPRIRE**

Apăsați și țineți apăsat butonul <sup>U</sup> până când se deschide Tableta. Dispozitivul va porni în sistemul de operare Android™ 4.1. Acest proces va dura aproximativ 1 minut.

Pentru a opri tableta, apăsați și țineți apăsat din nou butonul  $\bullet$ . Va apărea pe ecran un meniu "Oprire". Alegeți OK pentru a încheia oprirea sau "Anulează" pentru a relua utilizarea.

### <span id="page-8-1"></span>**5.3 UTILIZAREA ECRANULUI TACTIL**

SUPREME X80L DUAL CORE înfățișează un ecran tactil capacitiv. Pentru a-l folosi, pur și simplu apăsați orice zonă de pe ecran – nu este nevoie să apăsați cu presiune. Atingeți o pictogramă pentru a încărca aplicația.

Puteți, de asemenea, utiliza *"atingeți și glisați"* pentru a muta obiecte sau pentru a parcurge liste prin atingere și menținere, apoi glisați degetul pe ecran.

Utilizați un deget și degetul mare pentru a "prinde și măreşte" elementele de pe ecran precum fotografiile și paginile web.

#### <span id="page-8-2"></span>**5.4 – DEBLOCARE ECRAN**

SUPREME X80L DUAL CORE funcționează într-un mod asemănător ca cel al telefonului mobil cu ecran tactil. Atunci când este pornit pentru prima dată, sistemul de operare Android™ va reporni, apoi se va afișa un ecran blocat.

5.4.1 Pentru deblocarea ecranului:

5.4.1.1 Dacă ecranul este negru (SUPREME X80L DUAL CORE este pornit dar este în așteptare), apăsați butonul  $\ddot{\mathbf{Q}}$  (apăsați scurt, nu țineți apăsaț).

5.4.1.2 Atingeți și trageți pictograma cu lacăt către simbolul cu lacăt deschis aflat în partea dreaptă a ecranului.

5.4.2 Pentru blocarea ecranului:

5.4.2.1 Apăsați butonul  $\ddot{\mathbf{Q}}$  (apăsați scurt, nu țineți apăsat).

5.4.2.2.Ecranul se va înnegri (stinge) pentru a economisi energia bateriei.

## **5.5 – COMANDĂ RAPIDĂ CAMERĂ**

Din ecranul blocat, puteți, de asemenea, să îl deblocați și să mergeți direct la aplicația pentru camera încorporată, trăgând lacătul peste pictograma camerei.

**SFAT** Odată ce ecranul este blocat, acesta va intra în modul de adormire după câteva secunde pentru a prelungi durata de viață a bateriei.

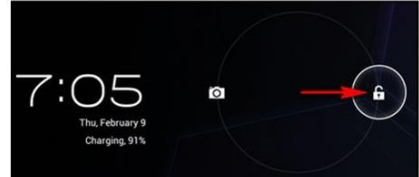

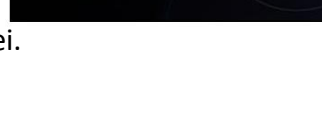

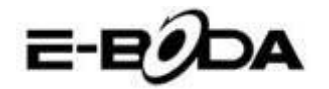

#### <span id="page-9-0"></span>**5.6 ECRAN PRINCIPAL**

Ecranul principal va fi asemănător cu imaginea de mai jos. De fapt sunt cinci ecrane, dintre care fiecare poate avea o afișare diferită a pictogramelor. Pentru a comuta între ecrane, pur și simplu glisați degetul la stânga sau la dreapta pe ecran. Bara de setare și meniul principal sunt întotdeauna vizibile, indiferent de ecranul principal pe care îl vizualizaţi.

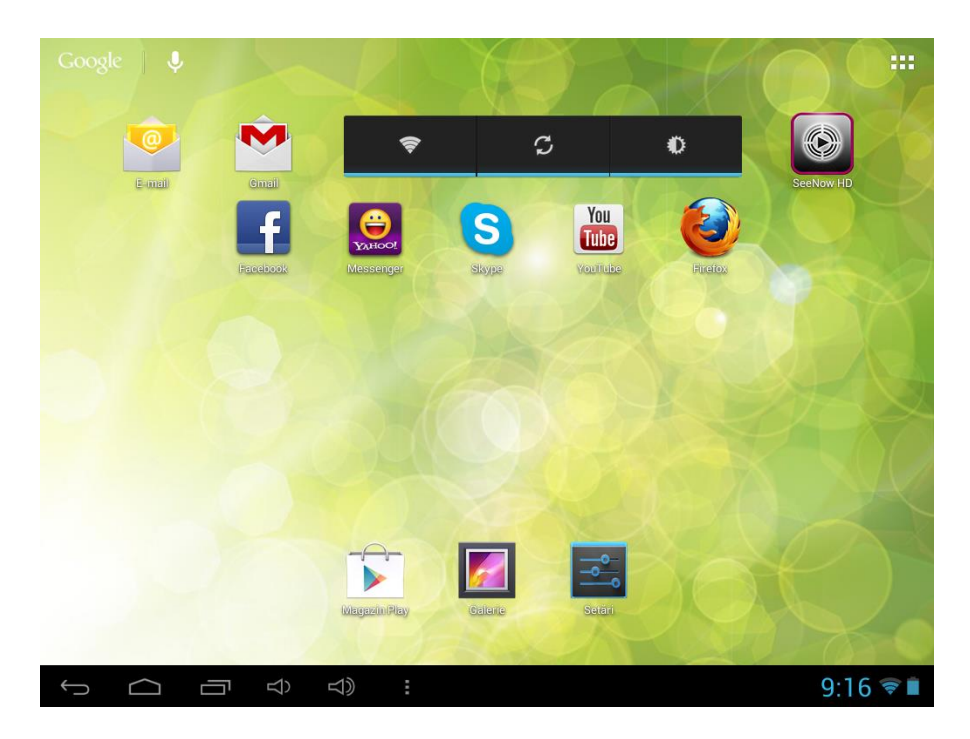

- Desktop-ul poate conţine scurtături pentru aplicaţiile şi widget-urile cel mai des folosite.
- Atingeți pictograma de căutare pentru a căuta rapid prin World Wide Web folosind Google.
- Pictograma **III** va lansa meniul Aplicatii.
- Bara de setare afișează informații despre sistem, cum ar fi ora curentă, conectivitatea wireless şi nivelul bateriei. Atingeți pentru a extinde bara de stare pentru informații mai detaliate.
- Butonul vă întoarce cu un pas înapoi la meniul/pagina anterioară.
- Butonul vă întoarce imediat la desktop-ul Android.
- Butonul **a**fișează un meniu cu aplicațiile deschise recent.
- Butonul  $\blacklozenge$  + creste nivelul sunetului,
- Butonul  $\blacklozenge$  scade nivelul sunetului.

<span id="page-10-0"></span>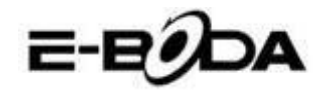

#### **5.7 ÎNCĂRCARE BATERIE**

Se recomandă încărcarea completă a SUPREME X80L DUAL CORE pe timpul nopţii înainte de prima utilizare. Acest lucru va ajuta la prelungirea duratei de viaţă a bateriei interne.

Pentru încărcarea bateriei:

5.7.1 Introduceți încărcătorul principal în mufa DC 5V (Mini USB) a tabletei SUPREME X80L DUAL CORE. Conectați adaptorul de alimentare la o priză electrică EU.

**ATENȚIE** Nu utilizați niciun alt adaptor de alimentare în afară de cel furnizat. Utilizarea unui adaptor incompatibil ar putea defecta tableta și prezintă risc potențial de incendiu.

5.7.2 Dacă dispozitivul SUPREME X80L DUAL CORE este oprit, acesta se va încărca până când bateria este încărcată în totalitate.

5.7.3 Dacă SUPREME X80L DUAL CORE este pornit, stadiul de încărcare al bateriei va fi indicat pe ecran prin indicatorul de status al bateriei.

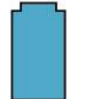

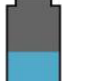

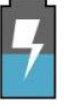

Baterie plină Bateria se descarcă Bateria se încarcă

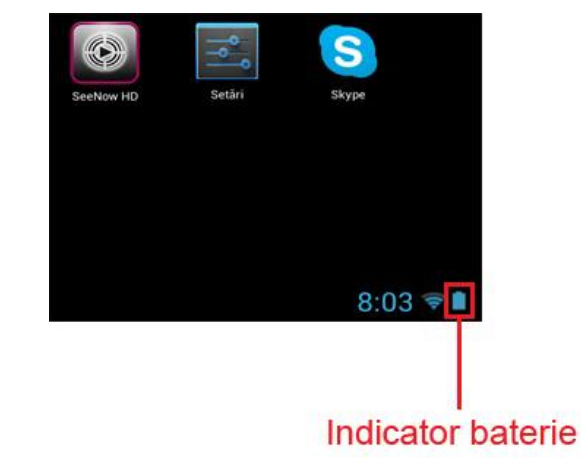

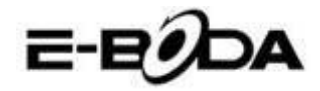

#### **5.8 ORIENTARE AFIŞAJ**

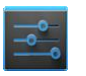

SUPREME X80L DUAL CORE dispune de un Senzor G încorporat care monitorizează orientarea curentă a tabletei și ajustează în mod automat ecranul pentru a se potrivi orientării.

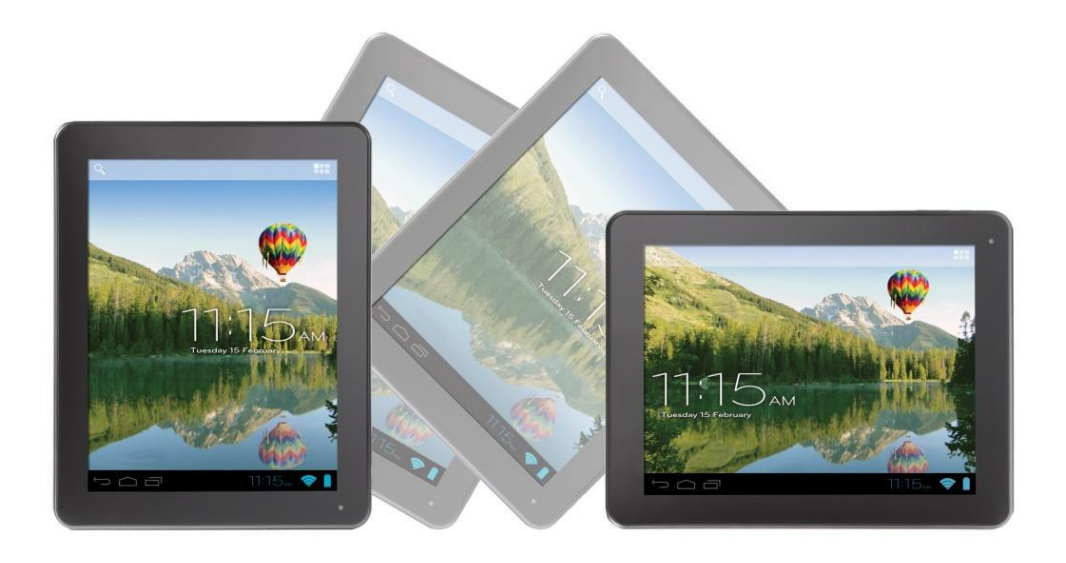

Pentru reorientarea ecranului:

 Pur și simplu întoarceți dispozitivul SUPREME X80L DUAL CORE în poziție verticală sau orizontală și ecranul se va roti corespunzător poziţiei.

**NOTĂ** Unele aplicații vor bloca orientarea ecranului. Funcționalitatea pentru rotație normală se va relua de îndată ce aplicația se închide.

Rotația automată a ecranului poate fi dezactivată, lucru folositor dacă preferați să utilizați SUPREME X80L DUAL CORE doar în modul vertical.

Pentru dezactivarea rotirii automate:

5.8.1 Din Ecranul Principal, atingeți pictograma  $\blacksquare$  (localizată în colțul din dreapta sus) pentru a deschide meniul Aplicatii.

5.8.2 Atingeți pictograma "Setări".

5.8.3 Selectati "Afisare".

5.8.4 Atingeţi "Rotaţie Automată Ecran" pentru a îndepărta bifa din căsuţă. SUPREME X80L DUAL CORE poate fi setat în modul ecran orizontal.

<span id="page-11-0"></span>Pentru a trece înapoi la rotația automată, repetați pașii de mai sus și asigurați-vă că există o bifă în căsuţa menţionată la pasul 4.

# **6. MENIU SETĂRI**

Meniul setări vă permite să ajustați sistemul de configurare SUPREME X80L DUAL CORE. Pentru schimbarea setărilor:

6.1 Atingeți pictograma "Meniu Setări" de pe ecranul principal. Meniul setări se va deschide.

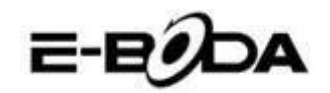

6.2 Glisați cu degetul în sus sau în jos pe partea stângă a ecranului pentru a parcurge lista de categorii disponibile.

6.3 Atingeți un titlu de categorie pentru a vizualiza mai multe opțiuni în partea din dreapta a ecranului.

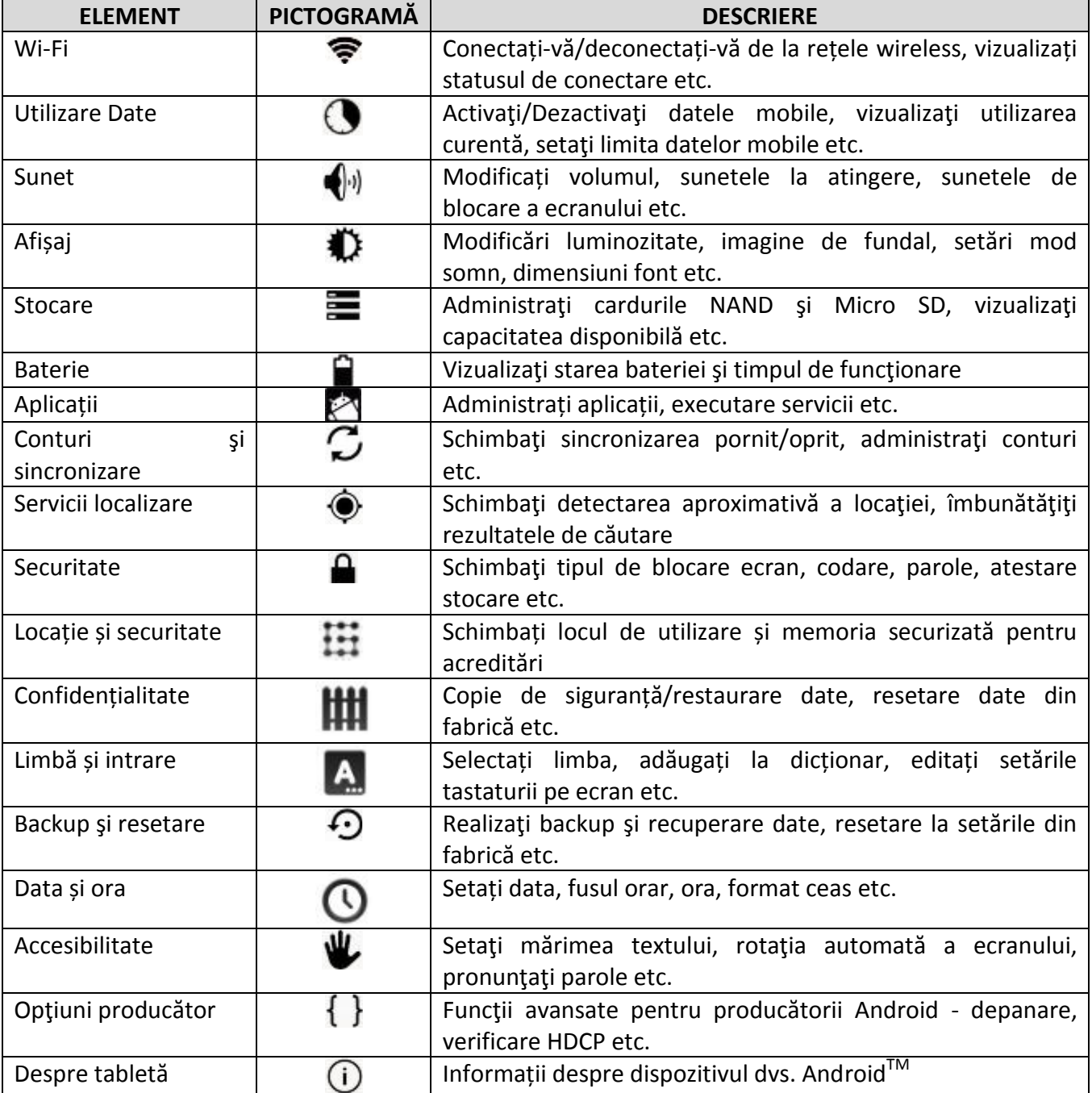

Unele opțiuni vor avea o căsuţă simplă, în timp ce altele vor avea o listă de setări suplimentare din care puteți alege. Ar trebuie să vă acordați un timp pentru a vă familiariza cu opțiunile din aceste categorii.

Pentru mai multe informații vă rugăm vizitați [http://www.android.com/.](http://www.android.com/)

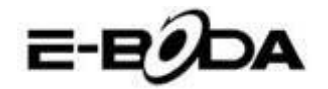

# <span id="page-13-0"></span>**7. CONECTARE LA REȚEA**

Marea majoritate a aplicaţiilor suportă un anumit tip de funcţionalitate în reţea/Internet. Există două metode de conectare la Internet folosind SUPREME X80L DUAL CORE; fie prin intermediul unui router wireless (punct de acces), fie prin conectarea unei reţele 3G dongle.

#### **7.1 CONECTAREA LA UN PUNCT DE ACCES WIRELESS**

SUPREME X80L DUAL CORE dispune de capacități wireless standard B / G / N, ceea ce înseamnă că se poate conecta la orice router compatibil cu standardul 802.11b/g/n. Verificati documentația routerului dvs. pentru a confirma compatibilitatea.

**NOTĂ** Pentru a putea continua cu aceste instrucţiuni aveţi nevoie de SSID şi de parola de acces a router-ului dvs. wireless.

Pentru a activa conexiunea wireless şi pentru a vă conecta la router:

7.1.1 Accesați "Setări" → Wireless & Rețele → Wi-Fi și glisați comutatorul Wi-Fi spre dreapta pentru a activa funcţia.

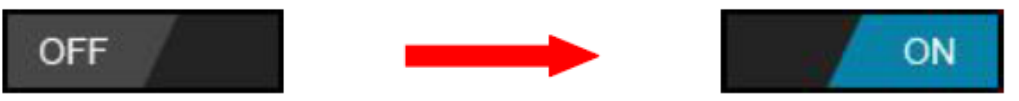

7.1.2 După câteva secunde, reţeaua Wi-Fi va fi activată şi va apărea o listă cu nume de reţele wireless disponibile (SSID). Localizaţi reţeaua wireless pe listă şi atingeţi pentru a selecta.

7.1.3 Veți fi rugat să introduceți parola. Introduceți parola folosind tastatura care apare în mod automat pe ecran.

**SFAT** Dacă nu cunoaşteţi parola reţelei wireless, vă rugăm să verificaţi manualul de instrucţiuni al router-ului sau să contactaţi furnizorul dvs. de serviciu de Internet (ISP).

7.1.4 Atingeti opțiunea "Conectare" pentru a finaliza setarea conexiunii wireless.

NOTĂ Utilizatorii avansați pot atinge "Afișare opțiuni avansate" pentru a realiza setarea prin proxy şi/sau configurarea IP manuală.

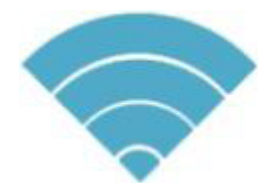

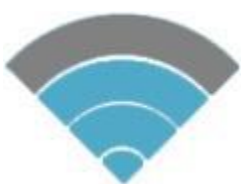

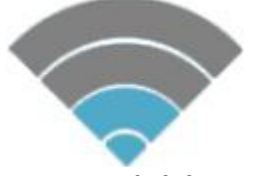

#### **Semnal total Semnal moderat Semnal moderat Semnal Slab**

Din momentul în care sunteţi conectat la o reţea wireless, puteţi să o selectaţi în listă pentru a vedea detaliile de conectare (de exemplu: puterea semnalului, viteza link-ului și adresa IP). Puteți folosi optiunea "Uită" pentru a vă deconecta de la retea și să ștergeți parola salvată.

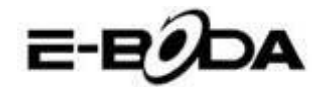

#### **7.2 CONECTARE LA O REŢEA 3G**

SUPREME X80L DUAL CORE suportă o varietate de dongle 3G de la diferiţi producători. Vă rugăm să consultați lista suport despre SUPREME X80L DUAL CORE:

- 7.2.1 Mergeți la "Setări"  $\rightarrow$  Wireless & Rețele  $\rightarrow$  "Mai multe".
- 7.2.2 Selectați "Informații suport 3G" pentru a afișa o listă de dongle 3G compatibile.

Pentru a utiliza dongle 3G, pur şi simplu conectaţi-l la portul host USB pe SUPREME X80L DUAL CORE. Acesta va apela în mod automat conexiunea la Internet.

Dacă dongle 3G are o conexiune USB totală va trebui să folosiţi cablul OTG Micro USB furnizat pentru a-l adapta la folosirea cu SUPREME X80L DUAL CORE. Conectaţi dongle 3G la mufa mare a cablului OTG, apoi conectaţi cablul OTG la portul host USB pe SUPREME X80L DUAL CORE.

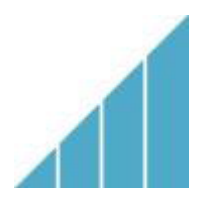

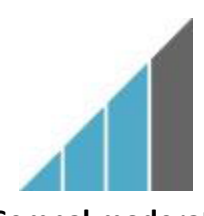

**Semnal total Semnal moderat Semnal slab** Semnal slab

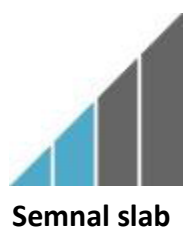

<span id="page-14-0"></span>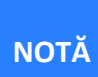

Dongle 3G nelistate *ar putea* totuşi să funcţioneze cu SUPREME X80L DUAL CORE. Pentru a vă testa propriul dongle 3G, pur şi simplu conectaţi-l şi vedeţi dacă se conectează la Internet. Din păcate, E-Boda nu poate garanta că propriul dvs. dongle 3G va fi compatibil şi nu putem suporta echipamente de la alţi producători.

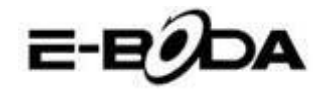

# **8. APLICAŢII**

SUPREME X80L DUAL CORE suportă o mare varietate de aplicaţii. Pe tabletă este pre-instalată o mică selecție care este disponibilă din meniul aplicații, însă pot fi descărcate mult mai multe de pe diferite site-uri.

#### <span id="page-15-0"></span>**8.1 MENIU APLICAŢII**

Pentru a deschide meniul "Aplicații" atingeți pictograma **de din colțul din dreapta sus al ecranului** principal.

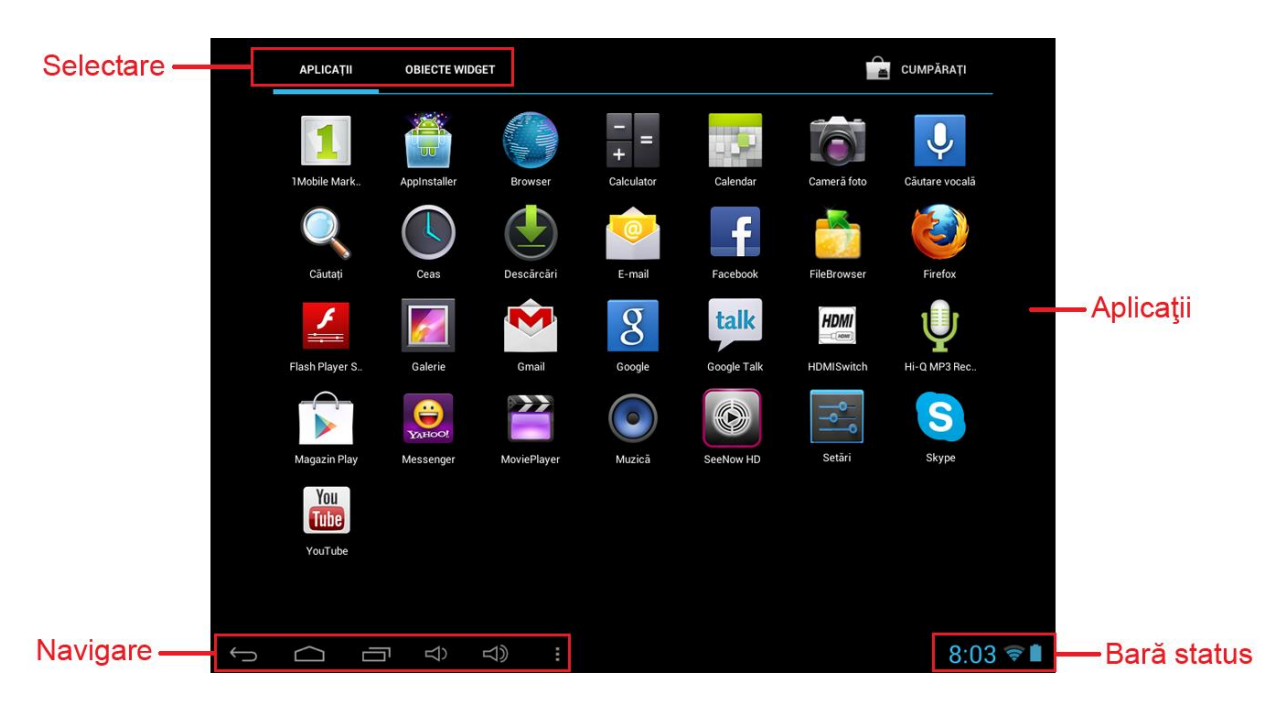

- Utilizaţi meniul de selectare pentru a alege între vizualizarea aplicaţiilor instalate şi a widgeturilor.
- Dacă aveți mai multe aplicații care încap pe o pagină, glisați cu degetul spre dreapta sau stânga pe ecran pentru a schimba pagina.
- Bara de stare afişează informaţiile sistemului, precum ora sistemului, conexiunea wireless şi nivelul bateriei. Atingeti-o pentru a o extinde și pentru a afișa informații mai detaliate.
- Butonul vă întoarce cu un pas înapoi la meniul/pagina anterioară.
- Butonul vă întoarce imediat la desktop-ul Android.
- Butonul **a** <sup>1</sup> afisează un meniu cu aplicațiile deschise recent.
- Butonul  $\blacklozenge$  + creste nivelul sunetului,
- $\bullet$  Butonul  $\bullet$  scade nivelul sunetului.

\*Imaginea de mai sus este doar un exemplu și nu este reprezentativă pentru aplicațiile pre-încărcate pe SUPREME X80L DUAL CORE.

![](_page_16_Picture_0.jpeg)

#### <span id="page-16-0"></span>**8.2 APLICAŢII ŞI WIDGET-URI**

#### **Aplicaţii:**

- Aplicaţiile oferă o funcţionalitate extinsă a tabletei SUPREME X80L DUAL CORE. Pe tableta SUPREME X80L DUAL CORE este o serie de aplicaţii pre-încărcate şi se pot descărca mai multe aplicaţii de pe diferite website-uri.
- De obicei, aplicaţiile se deschid pe întreg ecranul atunci când sunt folosite. Puteţi folosi butoanele fizice "Acasă" și "Întoarcere" pentru a ieși din aplicația afișată pe întreg ecranul.

#### **Widget-uri:**

- Widget-urile oferă funcţionalitate mărită desktop-ului SUPREME X80L DUAL CORE oferind actualizări live precum titluri de ştiri, notificări mail, ora curentă şi altele.
- Unele widget-uri sunt preinstalate şi altele sunt instalate împreună cu aplicaţiile corespunzătoare.

#### **8.3 APLICAŢII PRE-INSTALATE**

Aceste aplicaţii sunt pre-instalate pe tableta SUPREME X80L DUAL CORE (versiunea firmware din fabrică):

![](_page_16_Picture_251.jpeg)

Pentru a accesa și lansa aplicațiile pre-instalate, atingeți pictograma **de de** pe ecranul principal pentru a afişa meniul "Aplicații".

#### **8.4 WIDGET-URI PRE-INSTALATE**

Aceste widget-uri sunt pre-instalate pe tableta SUPREME X80L DUAL CORE: **Analog clock**: Afişează pe desktop un ceas analog grafic în timp real. **Bookmark**: Afişează pe desktop un singur marcaj pentru pagină web. **Bookmarks**: Afişează în grup pe desktop mai multe marcaje pentru pagină web. **Calendar**: Afişează evenimente viitoare în calendarul dvs.

**Contact**: Adaugă unul dintre contactele de e-mail pe desktop.

**Email**: Arată actualizări în timp real ale mail-urilor din Inbox.

Vă rugăm să vizitați [http://www.android.com](http://www.android.com/) pentru mai multe informații despre widget-uri.

![](_page_17_Picture_0.jpeg)

#### <span id="page-17-0"></span>**8.5 APLICAŢII PRE-ÎNCĂRCATE**

SUPREME X80L DUAL CORE are mai multe aplicaţii care sunt pre-încărcate pe memoria internă. Trebuie să le instalați înainte de a le putea folosi.

*Lista aplicatiilor pre-instalate cat si a celor pre-incarcate este doar pentru referinta si difera de la un model la altul cat si de la un lot la altul deoarece in decursul timpului unele acorduri expira iar altele apar. Aceasta nu afecteaza drepturile utilizatorului in nici un fel intrucat aceste aplicatii pot fi gasite in magazinele virtuale, majoritatea gratis.*

Pentru instalarea aplicaţiilor pre-încărcate:

- 1. Din meniul "Aplicații" atingeți pictograma "Parcurgere Aplicații". Se va încărca "Easy Installer" şi va apărea o listă cu aplicaţii pre-încărcate.
- 2. Bifați caseta de lângă fiecare aplicație pe care doriți să o instalați.
- 3. Atingeti butonul "Instalați aplicațiile selectate" din partea de jos a ecranului, apoi urmați instrucţiunile de pe ecran.

#### <span id="page-17-1"></span>**8.6 ADĂUGAŢI MAI MULTE APLICAŢII**

Există sute de aplicații disponibile pentru Android™ pe numeroase site-uri. Este posibil să descărcați fişierele cu aplicaţii (.apk) pe un calculator, apoi să le transferați pe SUPREME X80L DUAL CORE utilizând cablul USB furnizat. A se consulta secţiunea "*Conectare la un calculator*" (pagina 27) pentru mai multe detalii. Pentru a instala o aplicaţie din fişierul .apk, pur şi simplu localizaţi fişierul şi selectați-l în aplicația "Administrator Fișiere".

Alte site-uri recomandate sunt prezentate mai jos:

![](_page_17_Picture_273.jpeg)

# **NOTĂ** Pe SUPREME X80L DUAL CORE puteți descărca orice aplicație din Android Market<sup>™</sup>.

SFAT Vă recomandăm să descărcați "SlideMe Application Market" (SAM) de pe <http://slideme.org/> pentru un acces simplu şi rapid la noile descărcări ale aplicaţiilor.

#### **8.7 ADĂUGAȚI COMANDA RAPIDĂ LA ECRANUL PRINCIPAL**

Puteți adăuga comenzi rapide pe desktop pentru acces rapid la aplicațiile preferate. Comenzile rapide pot fi plasate oriunde pe grila desktop-ului, astfel încât să le puteți organiza în orice fel doriți.

Pentru a adăuga o comandă rapidă pe desktop:

- 1. Deschideți meniul "Aplicații" atingând pictograma  $\blacksquare$  din colțul din dreapta sus a ecranului principal.
- 2. Atingeți și țineți apăsat pe pictograma aplicației dvs. preferate.

![](_page_18_Picture_0.jpeg)

- 3. Meniul "Aplicații" se va închide și veți fi întors la desktop, pe ecranul Principal. Va apărea o grilă albastră care vă va arăta unde puteți plasa comanda rapidă.
- 4. Trageți comanda rapidă oriunde pe grilă, apoi eliberați pentru a o plasa în poziția respectivă.

**SFAT** Pentru a plasa widget-ul pe desktop, puteți urma procedura de mai sus, dar schimbați la Widget-uri pe meniul de selectare după pasul 1.

#### <span id="page-18-0"></span>**8.8 ȘTERGEREA UNEI COMENZI RAPIDE DE PE ECRANUL PRINCIPAL**

Dacă doriți să ștergeți o comandă rapidă a unei aplicații de pe desktop, o puteți face. Pentru a șterge o comandă rapidă:

- 1. Atingeți și mențineți apăsată pictograma de comandă rapidă pe care doriți să o ștergeți. Va apărea mesajul "Ștergere X" în partea de sus a ecranului.
- 2. Trageți pictograma peste acest mesaj. Odată ce devine roșu, eliberați pictograma și comanda rapidă va fi ștearsă.

**SFAT** Puteți folosi această metodă și pentru a șterge widget-uri de pe desktop.

#### <span id="page-18-1"></span>**8.9 DEZINSTALARE APLICATII**

Pentru a dezinstala o aplicație (de ex. pentru a o șterge complet de pe tabletă), urmați această procedură:

- 1. Deschideți meniul "Aplicații" și atingeți pictograma "Setări".
- 2. Atingeți opțiunea "Aplicații" din partea stângă a ecranului, apoi filtrați lista care apare alegând "Descărcate", "Pe Cardul SD", "În rulare" sau "Toate".
- 3. Atingeți aplicația pe care doriți să o ștergeți, alegeți "Dezinstalare" din opțiunile care apar pe ecran, apoi atingeți opțiunea "OK" pentru a confirma.

# **9. MOTOR DE CĂUTARE**

SUPREME X80L DUAL CORE are un motor de căutare încorporat care poate fi utilizat pentru a căuta pe World Wide Web în acelaşi fel în care utilizaţi un motor de căutare pe un calculator de birou sau laptop.

![](_page_18_Picture_16.jpeg)

Pentru a folosi motorul de căutare:

- 1. Atingeti pictograma pentru motorul de căutare de pe ecranul principal. Se va deschide aplicaţia motorului de căutare.
- 2. Din setările implicite, motorul de căutare va încărca automat pagina de start Google.

![](_page_19_Picture_0.jpeg)

- Utilizaţi tab pentru a încărca mai multe site-uri web și să schimbați între ele.
- Folosiți bara de adrese pentru a accesa direct un site web dacă îi cunoaşteţi adresa.
- Folosiți  $\leftarrow$ / $\rightarrow$  (înapoi/înainte) și  $\bf{C}$  (refresh) pentru a naviga pe paginile din tabul curent.
- $\bullet$  Atingeți pictograma  $\blacksquare$  pentru a adăuga pagina curentă sau pentru a selecta orice website favorit stocat anterior.
- Atingeți pictograma  $\mathbb Q$  pentru a realiza o căutare pe Internet.

# **10. REDARE VIDEO**

SUPREME X80L DUAL CORE este un player media portabil puternic. Aplicația "Galerie" poate reda clipuri video și poate afișa poze care sunt stocate fie pe memoria internă, fie pe card Micro SD.

Pentru utilizarea aplicației "Galerie":

1- Atingeți pictograma "Galerie" de pe meniul "Aplicații". Aplicația "Galerie" se va deschide.

![](_page_19_Picture_10.jpeg)

- 2- Galeria va găsi în mod automat fișierele media și le va aranja în vizualizare în miniatură. Dacă aveți mai multe dosare, le va afișa pe acestea primele. Atingeți un dosar pentru a-l selecta, apoi vi se vor arăta fișierele media în acel dosar.
- 3- Atingeți pictograma pentru redarea fișierului.

**SFAT** Atingeți și țineți apăsat pe o pictogramă, apoi atingeți butonul și selectați "Detalii" pentru a vizualiza informațiile despre fișier, precum durata, mărimea fișierului și locația.

![](_page_20_Picture_0.jpeg)

# **10.1 REDAREA PE SUPREME X80L DUAL CORE**

Fișierele video vor fi redate în modul ecran întreg. Câteva secunde în timpul începerii redării, va fi afișată interfața utilizatorului:

- Utilizați butoanele de control pentru redare/pauză sau pentru a sări înapoi/înainte între clipuri video.
- Trageți indicatorul de progres spre stânga sau dreapta pentru a derula rapid înainte sau înapoi clipul video.
- Sub-meniul oferă opțiuni suplimentare pentru subtitrări, repetare redare, raportul de lățime/înălțime al imaginii etc.
- Atingeți ecranul pentru a reactiva butoanele de control după ce au dispărut de pe ecran.

#### **10.2 REDARE CONȚINUT PE HDTV**

Pentru conectarea la HDTV:

SUPREME X80L DUAL CORE poate, de asemenea, să fie conectat la ecranul mare HDTV pentru redare video Full HD.

**NOTĂ** Veți avea nevoie de un adaptor Mini HDMI la HDMI compatibil pentru a vă conecta la un televizor sau monitor HD.

- 1. Folosind un cablu Mini HDMI la HDMI, conectați Mini HDMI la mufa Mini HDMI a tabletei SUPREME X80L DUAL CORE și HDMI în priza HDMI a HDTV-ului.
- 2. Schimbați la intrarea corespunzătoare pe HDTV. Consultați manualul TV-ului pentru instrucțiuni despre cum se procedează.
- 3. SUPREME X80L DUAL CORE va schimba în mod automat la modul HDMI și va afișa o imagine pe ecranul TV.

SUPREME X80L DUAL CORE suportă redare video pe un HDTV compatibil. Consultați manualul de instrucțiuni al TV-ului despre cum se procedează.

![](_page_21_Picture_0.jpeg)

# <span id="page-21-0"></span>**EXTINDERE MEMORIE CU CARD MICRO SD**

SUPREME X80L DUAL CORE are încorporată o memorie de tip flash, care poate fi mărită utilizând carduri Micro SD. Puteţi folosi orice card Micro SD sau Micro SDHC cu o capacitate de până la 32 GB.

Cea mai bună metodă de a utiliza un card Micro SD este să îl folosiţi ca o metodă de stocare media; transferaţi fişiere media (video, muzică şi fotografii) din computerul dvs. în cardul Micro SD după metoda obişnuită, apoi inseraţi cardul în SUPREME X80L DUAL CORE.

SUPREME X80L DUAL CORE va instala automat cardul Micro SD pentru a putea fi utilizat. Aplicaţiile Galerie, Muzică şi Video, toate, pot citi fişierele media direct de pe cardul Micro SD. Pentru a elimina cardul Micro SD, împingeţi-l uşor până când se aude un clic, apoi eliberaţi-l de presiune. Acesta va ieşi din mufă.

#### **NOTĂ**

Pentru alte aplicații descărcate este posibil să fie nevoie să le direcționați către cardul Micro SD pentru ca fişierele dvs. media să poată fi citite. Pentru instrucţiuni despre cum să efectuați această funcție consultați instrucțiunile incluse pentru fiecare aplicație.

# <span id="page-21-1"></span>**CAMERĂ ÎNCORPORATĂ**

Aplicaţia Cameră vă permite să efectuaţi apeluri video gen Skype sau Yahoo! Messenger utilizând camera încorporată de 0,3 MP.

• Lansați aplicația Cameră din meniul aplicații.

![](_page_21_Picture_10.jpeg)

![](_page_21_Figure_12.jpeg)

![](_page_22_Picture_0.jpeg)

- Utilizaţi funcţia Viewport pentru a alinia scena pe care doriţi să o captați.
- Glisaţi cu indicatorul Zoom de-a lungul liniei sale pentru a mări sau micşora.
- Atingeți **计** pentru a modifica balansul de alb, expunerea și alte setări.
- Atingeți butonul "Captare" pentru înregistrare.

Există trei moduri de cameră:

![](_page_22_Picture_150.jpeg)

# <span id="page-22-0"></span>**CONECTARE LA CALCULATOR**

SUPREME X80L DUAL CORE poate fi conectat la un calculator cu sistem de operare Windows pentru transfer de fişiere prin cablu USB.

Pentru conectare la calculator:

- 1. Utilizând cablul USB prevăzut, conectaţi mufa mini USB în mufa USB SUPREME X80L DUAL CORE şi mufa mare USB în mufa USB din calculatorul cu sistem de operare Windows.
- 2. Windows vă poate afișa "Found New Hardware Wizard" (Aplicația depistare Hardware nou). Vă rugăm să alegeți opțiunea "Cancel" (Anulare).
- 3. Pe dispozitivul SUPREME X80L DUAL CORE deschideti bara de stare prin parcurgerea cu degetul / punctatorul în jos pornind din partea de sus a ecranului.
- 4. Atingeti optiunea "USB connected" (USB conectat), apoi alegeti "Turn on USB storage" (Activaţi stocarea USB).

![](_page_22_Picture_14.jpeg)

![](_page_23_Picture_0.jpeg)

*USB conectat*

*V-aţi conectat dispozitivul la computer prin USB. Selectaţi butonul de mai jos dacă doriţi să copiaţi fişiere între calculator şi cardul dvs. SD Android. Activaţi stocarea USB*

Dispozitivul SUPREME X80L DUAL CORE va apărea ca o unitate de stocare pe calculatorul dvs. şi i se va atribui o literă pentru unitate de stocare în "My Computer" (Calculatorul meu). Puteți să glisați și să fixați fişiere din calculatorul dvs. în dispozitivul E-Boda la fel ca atunci când utilizaţi orice alt dispozitiv de stocare externă.

Pentru a deconecta dispozitivul de la calculator.

- 1. Atingeți butonul "Turn off USB storage" (Dezactivați stocarea USB) pentru a demonta memoria flash.
- 2. Deconectaţi cablul USB.

**NOTĂ** Demontarea/deconectarea memoriei flash ar putea împiedica aplicațiile Android<sup>TM</sup> să acceseze memoria şi poate determina un comportament haotic. Întotdeauna selectati optiunea corecta înainte de a deconecta cablul USB.

![](_page_24_Picture_0.jpeg)

# <span id="page-24-0"></span>**CONECTARE LA UN TELEVIZOR CU ÎNALTĂ DEFINIŢIE**

SUPREME X80L DUAL CORE este un dispozitiv portabil de redare media puternic, dar poate, de asemenea, să fie conectat la ecranul dvs. mare HDTV pentru redare video Full HD.

#### **NOTĂ** Pentru a vă conecta la un HDTV veți avea nevoie de un cablu Mini HDMI la HDMI.

Pentru conectare la HDTV:

- 1. Utilizând un cablu Mini HDMI la HDMI, introduceţi conectorul HDMI Mini în mufa Mini HDMI Mini a dispozitivului SUPREME X80L DUAL CORE şi mufa mare HDMI în mufa HDMI a HDTV.
- 2. Schimbați intrarea corespunzătoare de pe HDTV-ul dvs. Consultați manualul televizorului dvs. pentru instrucţiuni privind această acţiune.
- 3. Dispozitivul SUPREME X80L DUAL CORE va trece automat pe modul HDMI şi va afişa o imagine pe ecranul televizorului dvs. Redarea video va apărea doar pe ecranul HDTV, nu pe ecranul SUPREME X80L DUAL CORE. Cu toate acestea, puteţi în continuare să controlaţi redarea de pe ecranul de tip Tactil. Pur şi simplu atingeţi ecranul şi se vor afişa următoarele controale:

![](_page_24_Figure_8.jpeg)

SUPREME X80L DUAL CORE suportă redarea video pe un HDTV compatibil. Pentru mai multe instrucţiuni privind această operaţiune consultaţi manualul televizorului dvs.

# <span id="page-25-0"></span>**OBȚINEȚI CELE MAI BUNE REZULTATE DE LA SUPREME X80L DUAL CORE**

La E-Boda dorim să ne asigurăm că obțineți cele mai bune rezultate de la calculatorul tabletă SUPREME X80L DUAL CORE. Pentru a vă ajuta vă recomandăm să vizitați unele dintre site-urile enumerate mai jos, care vă oferă acces la o gamă largă de aplicații freeware distractive și utile.

#### **HANDANGO**

Handango este unul dintre cele mai mari magazine de aplicații independente care funcționează pe platforme mobile multiple. Utilizatorii SUPREME X80L DUAL CORE pot vizita Handango.com și după înregistrarea unui cont gratuit, aceștia pot accesa o varietate de aplicații gratuite disponibile pentru

Android<sup>TM</sup> inclusiv Facebook, Youtube, Amazon Kindle, motoare de parcurgere fișiere, motor de căutare alternativ și multe altele.

Fișierele cu aplicații descărcate de pe Handango.com pot fi transferate în dispozitivul de Internet mobil SUPREME X80L DUAL CORE doar urmând secțiunea ușor de citit "Întrebări adresate frecvent". Vă rugăm să luați la cunoștință că orice utilizare a serviciilor, magazinului și aplicațiilor Handango.com, este supusă acordurilor de licență pentru utilizatorul final și politicilor Handango.com. [http://www.handango.com](http://www.handango.com/)

#### **FREEWARE LOVERS**

Freeware Lovers este o bază cu sursă deschisă de aplicații și servicii pentru dispozitivele mobile și multe altele. Utilizatorii SUPREME X80L DUAL CORE pot vizita freewarelovers.com pentru a accesa și descărca o varietate de aplicații gratuite disponibile pentru dispozitivele Android $^{\text{\tiny{\textsf{TM}}}}$ .

Aceste aplicații pot fi descărcate direct în SUPREME X80L DUAL CORE sau încărcate suplimentar pe SUPREME X80L DUAL CORE urmând instrucțiunile din secțiunea "Întrebări adresate frecvent privind încărcarea suplimentară". Vă rugăm să luați la cunoștință că orice utilizare a site-ului freewarelovers.com și a aplicațiilor din acesta, este supusă acordurilor de licență pentru utilizatorul final și politicilor site-ului freewarelovers.com.

#### **BROWSERUL MOZILLA FIREFOX**

Browserul "Firefox" este o sursă fantastică pentru multe platforme mobile, inclusiv dispozitivele Android<sup>™</sup>. Pur și simplu vizitați site-ul "Mozilla Firefox" pe motorul de căutare din PC-ul dvs. sau pe motorul de căutare pe internet de pe SUPREME X80L DUAL CORE.

<span id="page-25-1"></span>Căutați în lista cu aplicații disponibile și descărcați aplicațiile pe care le doriți fie mai întâi pe PC-ul dvs. și apoi le transferați în SUPREME X80L DUAL CORE, fie direct pe SUPREME X80L DUAL CORE. Atunci când vi se solicită să selectați aparatul dvs., selectați pur și simplu "Tabletă SUPREME X80L DUAL CORE" din listă și va începe descărcarea. Vă rugăm să luați la cunoștință că orice utilizare a site-ului "Mozilla Firefox" și a aplicațiilor din acesta, este supusă acordurilor de licență pentru utilizatorul final și respectiv.

http://www.mozilla.org/ro/firefox/fx/

![](_page_25_Picture_15.jpeg)

[http://www.freewarelovers.com](http://www.freewarelovers.com/)

![](_page_25_Picture_16.jpeg)

![](_page_25_Picture_17.jpeg)

![](_page_26_Picture_0.jpeg)

# SPECIFICAŢII PRODUS

### **SUPREME X80L DUAL CORE**

![](_page_26_Picture_3.jpeg)

#### **Hardware**

![](_page_26_Picture_158.jpeg)

Pentru contactul cu părerea utilizatorilor şi experienţele acestora referitor la SUPREME X80L DUAL CORE vă rugam vizitați: <http://hdforall.freehostia.com/e-boda/android.php>

![](_page_27_Picture_0.jpeg)

# DECLARATIE DE CONFORMITATE nr. 1006-EBD

Noi S.C. E-BODA DISTRIBUTION SRL, cu sediul în ILFOV, Comuna Cernica, Strada Oxigenului Nr. 2B cu Certificat de înregistrare la REGISTRUL COMERȚULUI: J 23/1641/2013, Cod Unic de Înregistrare: 16021123, in calitate de importator, asigurăm, garantăm și declarăm pe propria răspundere, conform prevederilor art. 5 din Hotărârea Guvernului nr. 1022/2002, privind regimul produselor și serviciilor care pot pune în pericol viața, sănătatea, securitatea muncii și protecția mediului, că produsul:

Denumire: Tableta PC Model: X80L Marca: E-Boda: Importat din China, în anul 2013,

La care se referă această declarație nu pune în pericol viața, sănătatea, securitatea muncii, nu produce un impact negativ asupra mediului, respectă cerințele de protecție și este în conformitate cu standardele si normativele mentionate mai jos:

- Directiva pentru echipamentele radio si de telecomunicatii: R&TTE 199/5/CEE (HG 88/303); à.
- Directiva privind asigurarea utilizatorilor de echipamente de joasa tensiune 73/32/CEE, modificata de Directiva 93/68/CEE (HG 457/2003);
- Directiva privind compatibilitatea electromagnetica 89/336/CEE, modificata de Directiva 92/31/CEE si 93/68/CEE (HG497/2003);
- Cerintele de siguranta ale Directivei Europene 2001/95/EC si a standardelor EN s. 60065:2002/A12:2011 si EN 60950-1:2006/A12:2011, referitoare la nivelul de decibeli emise de aparatele comercializate;
- Declarația de conformitate a producătorului, ÷,
- Produsul a fost evaluat conform urmatoarelor standarde: Sanatate: EN 50360, EN50361, Siguranta: EN 6596-1, EMC EN 301 489-1/-7/-17, Spectru radio: EN 301511, EN 300328;
- Produsul este marcat CE și RoHS,

DOSARUL TEHNIC este disponibil la sediul S.C. E-BODA DISTRIBUTION SRL Declarația este întocmită în conformitate cu prevederile Anexei II a HG nr. 88/2003;

București: 19.08.2013

![](_page_27_Picture_14.jpeg)

![](_page_28_Picture_0.jpeg)

![](_page_28_Picture_1.jpeg)

Marcajul **CE** este o marcă de conformitate obligatorie pentru produsele introduse pe piaţă în Spaţiul Economic European. Marcajul **CE** pe un produs garantează că produsul este conform cu cerintele esentiale ale directivelor **CE** aplicabile.

![](_page_28_Picture_3.jpeg)

Acest produs este marcat cu simbolul distinctiv de sortare selectivă pentru deşeuri electrice şi electronice. Acest simbol indică faptul că produsul trebuie acceptat de un sistem de colectare selectivă a deşeurilor, în acord cu directiva EU 2002/96/CE, astfel încât să poată fi reciclat sau dezasamblat pentru a reduce impactul asupra mediului.

**Atentie**! Produsele electronice, nesortate selectiv, pot afecta mediul şi sănătatea oamenilor, deoarece pot contine substante periculoase.

#### **BATERIILE:**

#### **Atentie!**

Este interzisă aruncarea bateriilor la gunoi. Predaţi bateriile uzate centrelor de reciclare.

Folosirea incorectă a bateriilor poate cauza scurgeri sau coroziune.

Nu montaţi bateriile în direcţia greşită.

Este periculos să încărcaţi/ loviţi/ deschideţi sau scurt-circuitaţi bateriile.

Nu lasaţi bateriile consumate în produs.

Daca nu folosiți produsul mai mult timp, scoateți bateriile. Schimbați bateriile când ceasul nu mai funcţionează corespunzător.

Daca s-a produs scurgerea bateriilor în interiorul produsului curăţaţi lichidul şi înlocuiţi bateriile. Bateriile conținute în pachet nu conțin metale grele.

![](_page_28_Picture_15.jpeg)

**ROHS** (Restriction on Hazardous Substances). Această directivă este un regulament care a fost implementată în data de **01 Iulie 2006** şi se referă la restrictionarea comercializării de produse și echipamente electrice și electronice ce conţin substanţe periculoase cum ar fi plumbul, crom hexavalent, cadmiul,

polibromatul bifenil (PBB), eteri difenil polibromuratiat (PBDE).